Procedure for U.S. Bankruptcy Court, Eastern District of Wisconsin

Under the **Bankruptcy** menu, select the **Miscellaneous/Other Events** submenu.

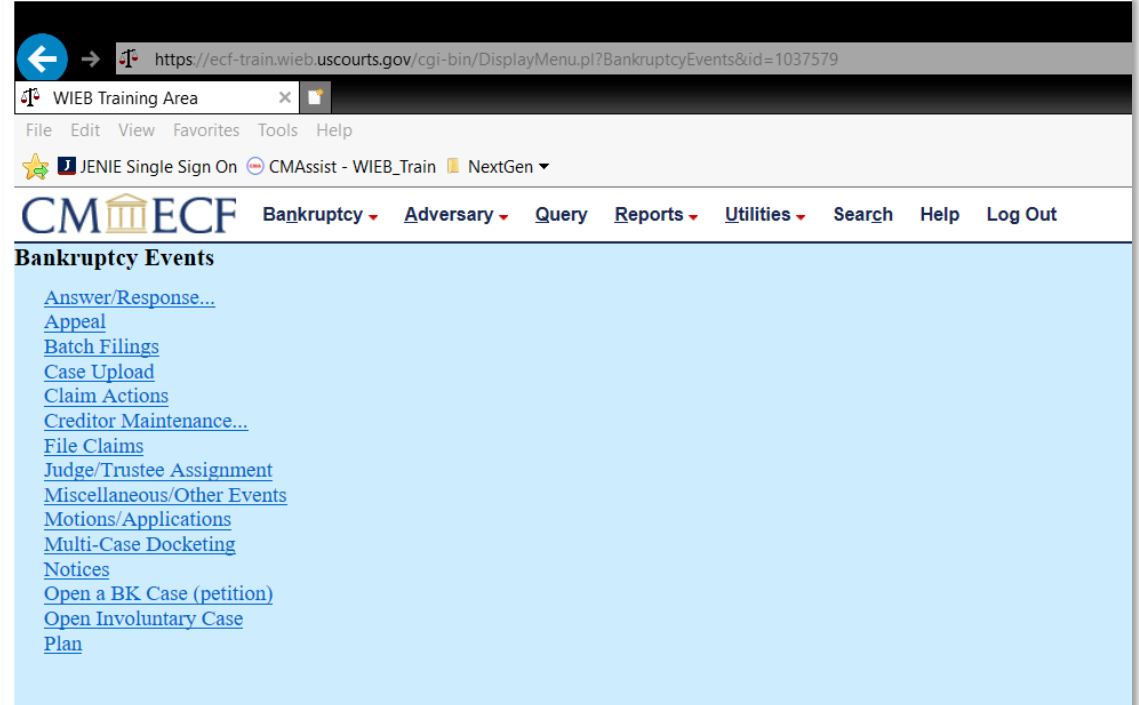

Enter the case number, and click **Next.**

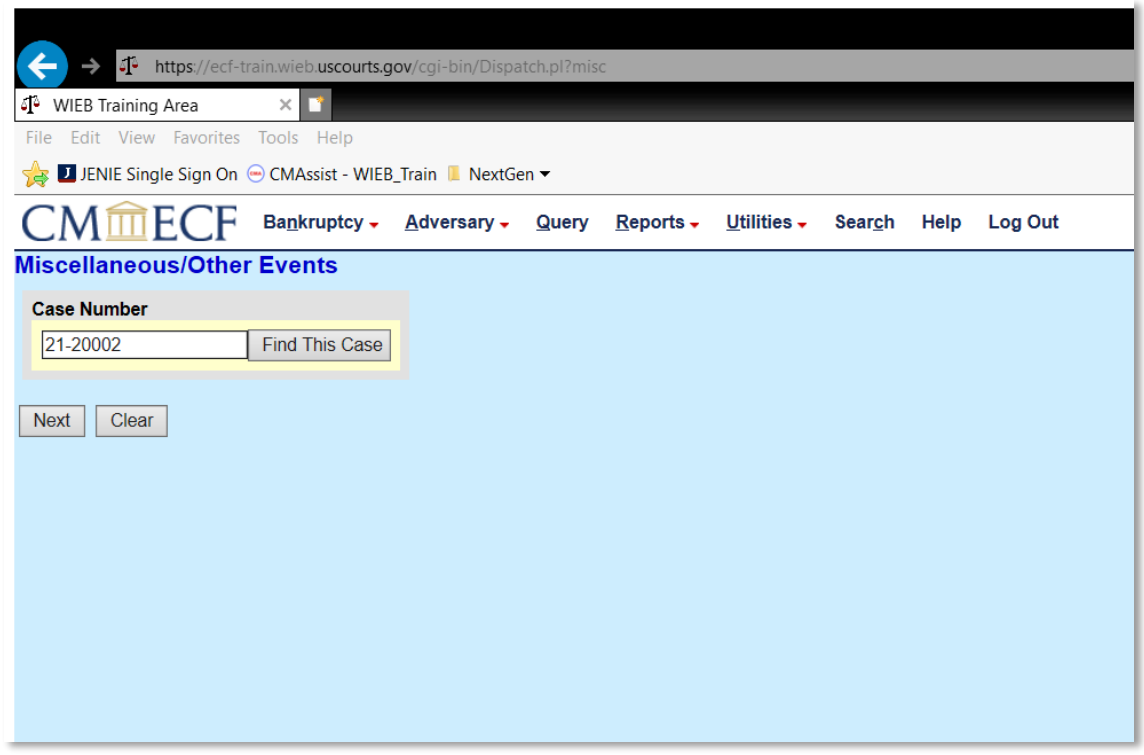

Procedure for U.S. Bankruptcy Court, Eastern District of Wisconsin

An Amendment Fee is required when amending the debtor's schedule of creditors, list of creditors, or mailing matrix (Schedules D, E/F, or the creditor matrix). Please refer to the **Schedule of Fees** located on our court's website to determine if a fee is required in a specific scenario.

The **Amended Schedules** event will allow you to file your amended schedules, while the **Amended Creditor Matrix** event will give you the ability to add creditors to the case. Select the appropriate event for what you are filing; if you are amending schedules AND the creditor matrix, hold the **Ctrl** key down on your computer while selecting multiple events. If a fee is required, you must ensure that one of either the **Amended Schedule** or **Amended Creditor Matrix** events contains the "(Fee Required)" designation (make sure that only **one** of these events contains the fee required language to avoid being charged twice).

Lastly, according to Federal Bankruptcy Rule 1008, you must also file the **Declaration About an Individual Debtor's Schedules** when amending schedules. Hold down the **Ctrl** key and select the Declaration event to add it to the list. Check the **Selected Events** column on the right to ensure that all of your events are selected, and then click **Next**.

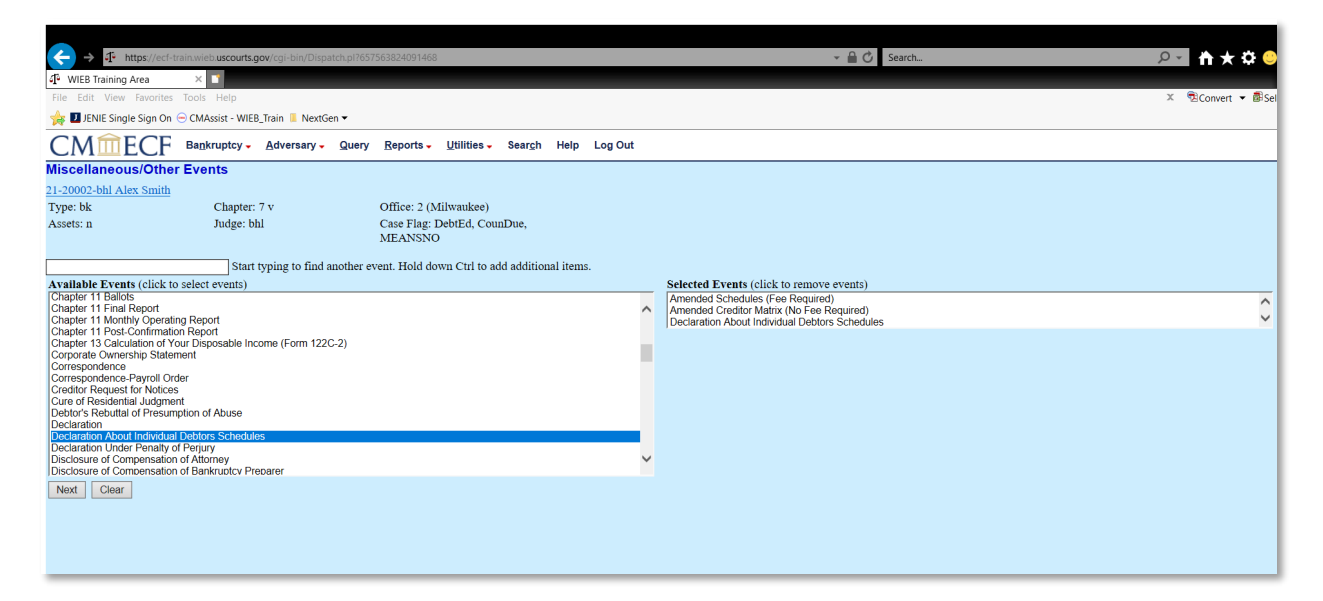

Indicate whether you are filing jointly with attorney, then click **Next.**

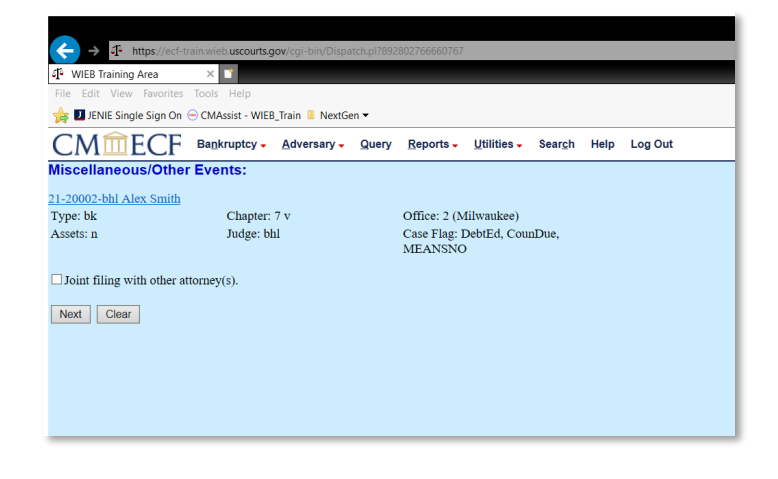

Procedure for U.S. Bankruptcy Court, Eastern District of Wisconsin

Select the **Party** you represent, and then click **Next**.

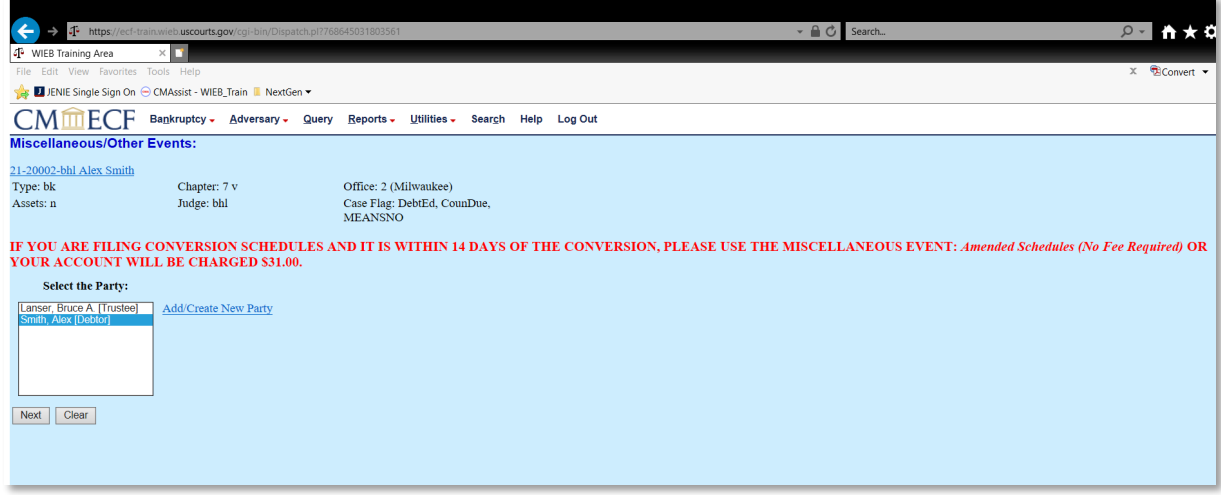

Read the following warning message. If any of the following documents are contained within your filing, you will need to start the process over and choose them separately along with the **Amended Schedules**  event. Please avoid using the back arrow on your browser to return to the **Event Pick List**. Instead, simply select the **Bankruptcy** menu at the top and start the process over from the beginning if you need to add any of the listed events.

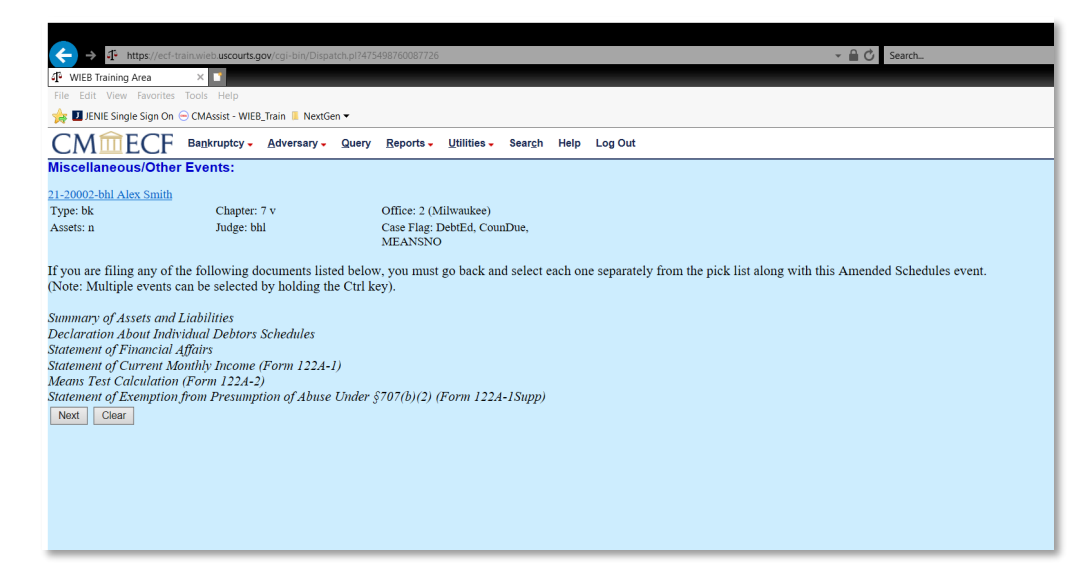

Procedure for U.S. Bankruptcy Court, Eastern District of Wisconsin

Click **Browse** and attach the PDF image of your Amended Schedules and Declaration About Individual Debtors Schedules. Click **Next.**

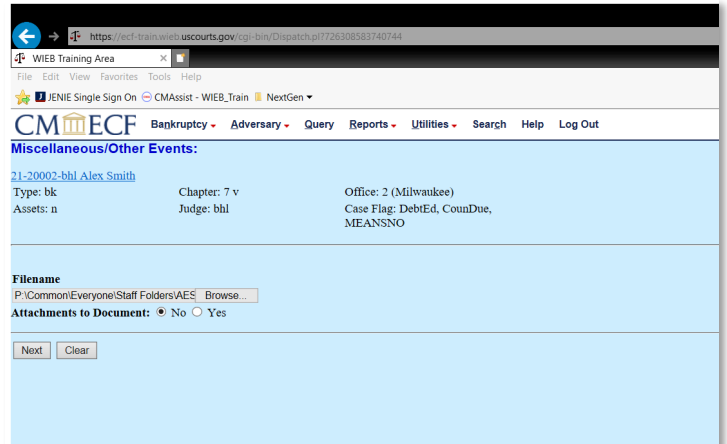

#### Click **Next.**

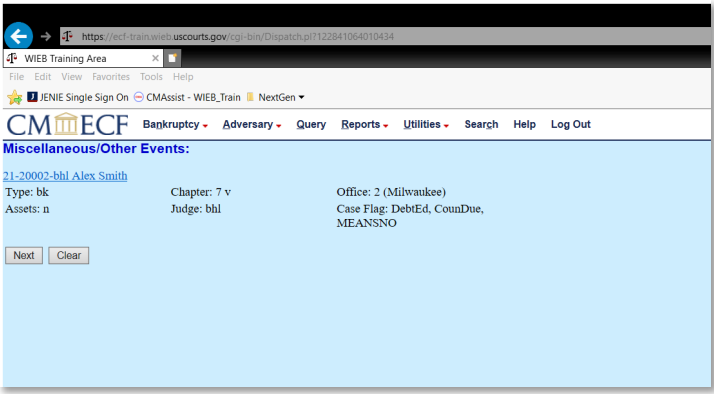

Select the schedule(s) being amended. This screen is available due to your selection of one of the Amended Schedules events. Click **Next**.

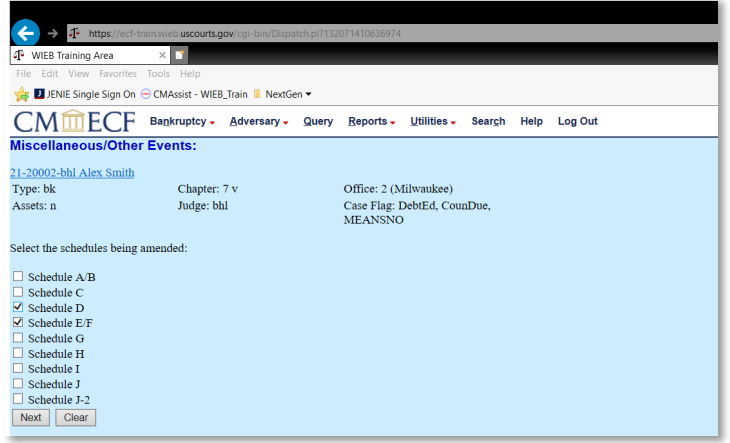

Procedure for U.S. Bankruptcy Court, Eastern District of Wisconsin

Insert the new totals for claims from schedules D and E/F (this information is not required, and you can bypass this screen). Click **Next**.

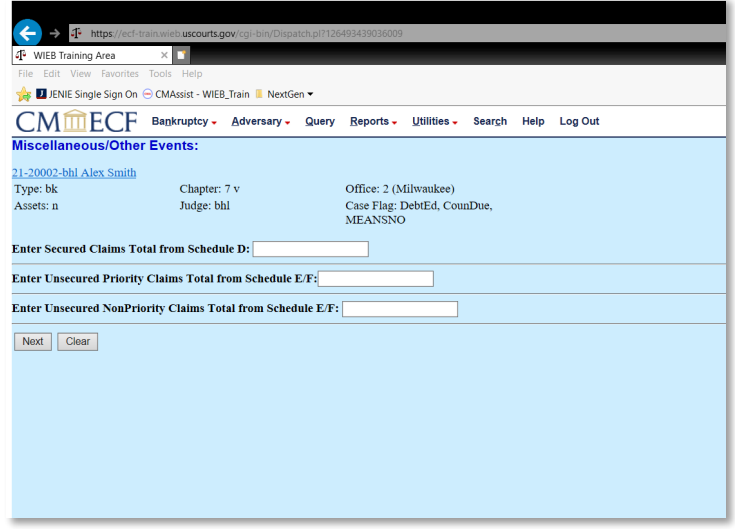

Leave the **Receipt #** field blank, and do not change the amount in the **Fee** field. This screen is available due to your selection of one of the Amended Creditor Matrix events. Click **Next** to add the new creditors to the Mailing Matrix.

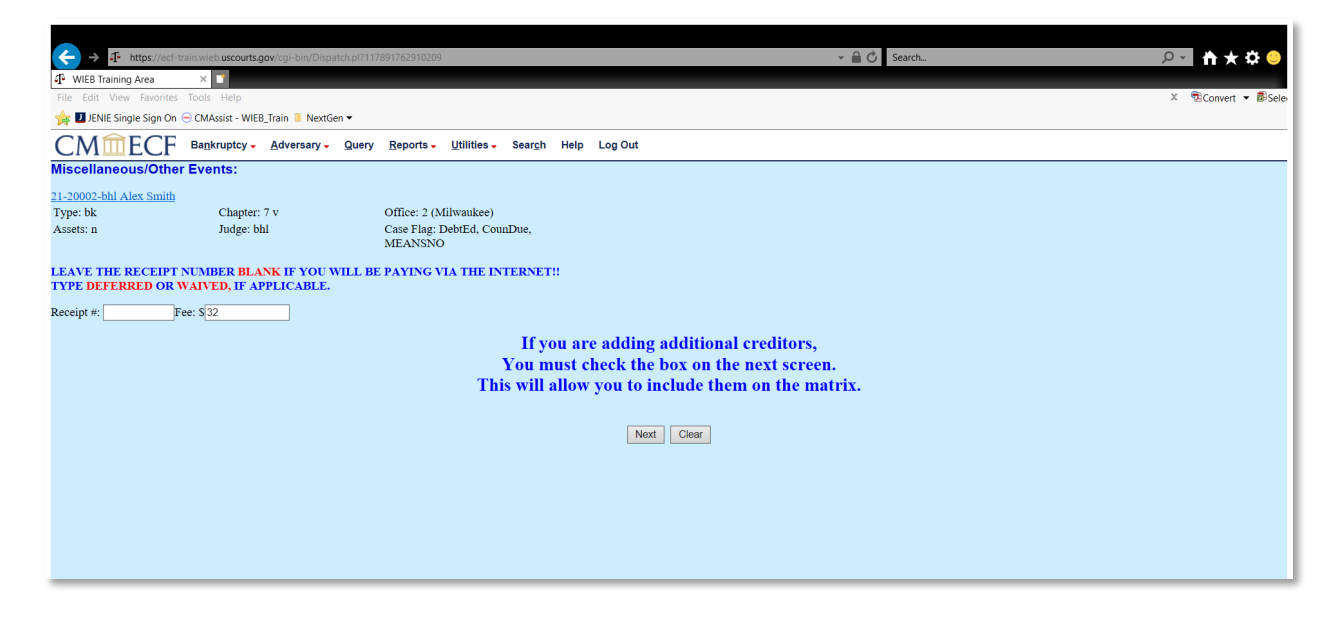

Procedure for U.S. Bankruptcy Court, Eastern District of Wisconsin

There are two ways to add new creditors: individually, or in bulk. If you are only adding a few new creditors, you may choose to select **Add new creditor(s).** This will take you to a screen where you will type in the name and address of the creditor you are adding. Each subsequent creditor will by typed in the same box, separated by a blank space.

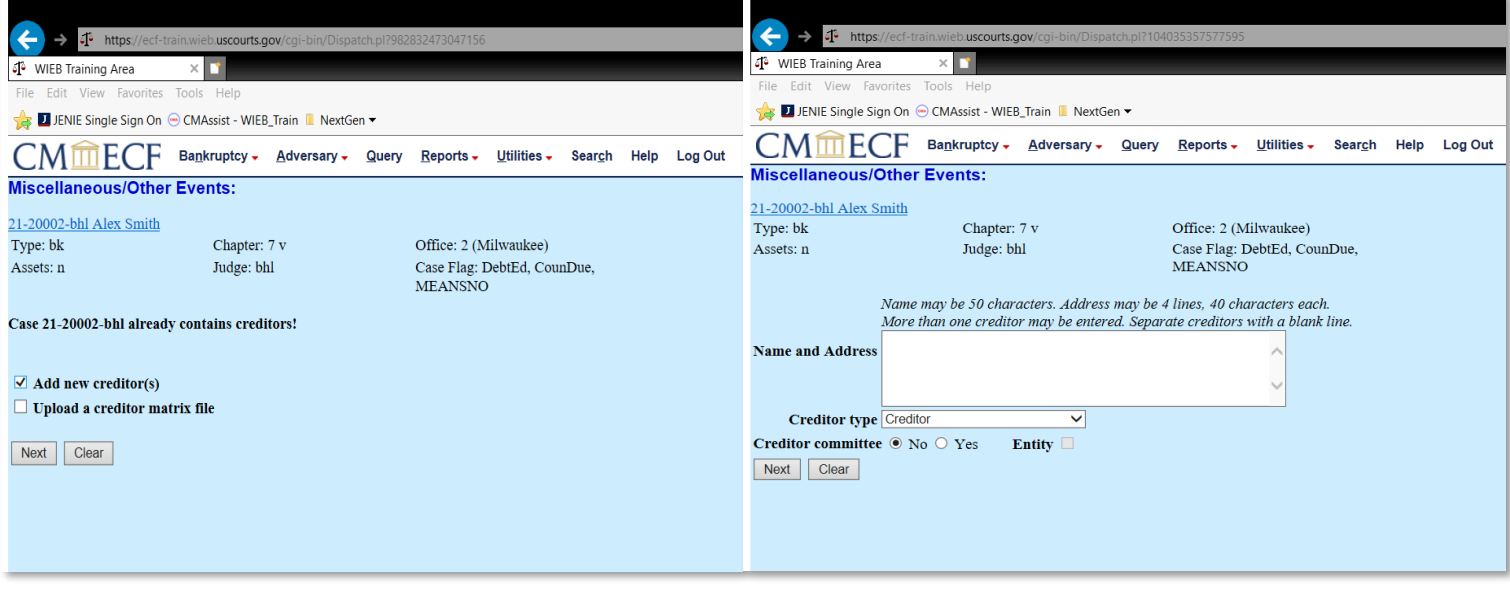

If you are adding several creditors to the case, the easiest way to add them is to create .txt file to upload to CM/ECF. Each creditor will need to be separated by a space in the .txt file, and no special characters can be included in the creditor's information. Select **Upload a creditor matrix file**. Click **Browse** and attach the .txt file. Please note, this .txt file will supplement the original matrix, so there is no need to include creditors in the file who are already in the matrix. Only new creditors should be included. Click **Next**.

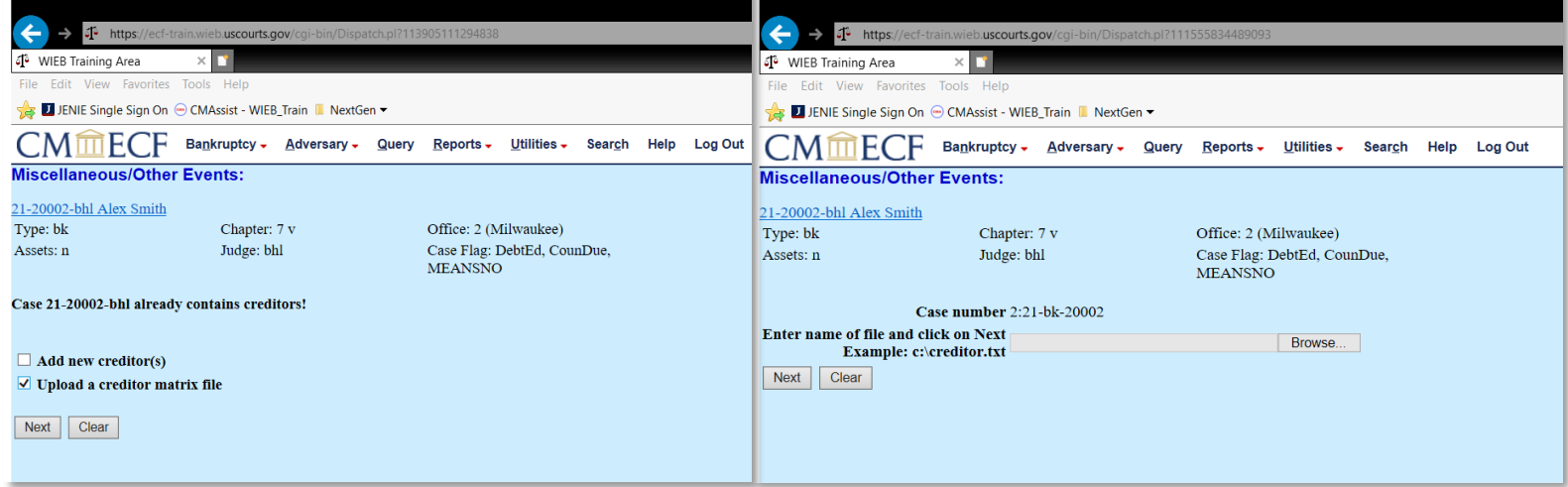

Procedure for U.S. Bankruptcy Court, Eastern District of Wisconsin

Review the number of **Total Creditors Entered.** If the number is correct, select **Yes** from the drop-down menu and click **Next.**

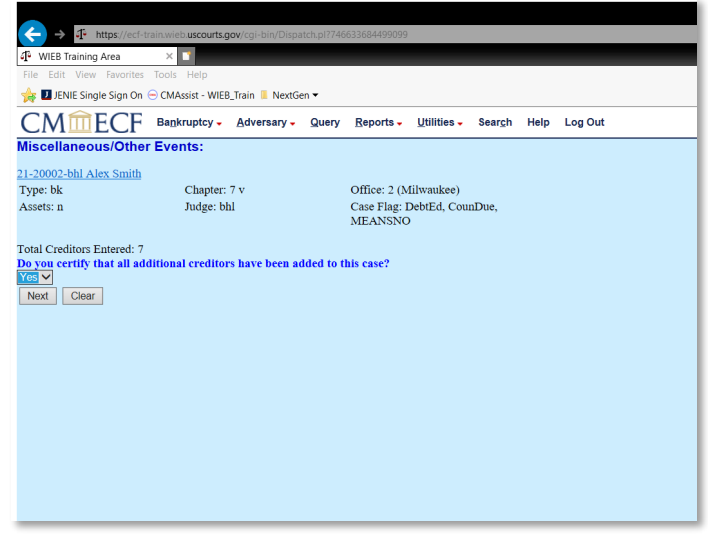

Review the docket text. No need to make any additions. Click **Next.**

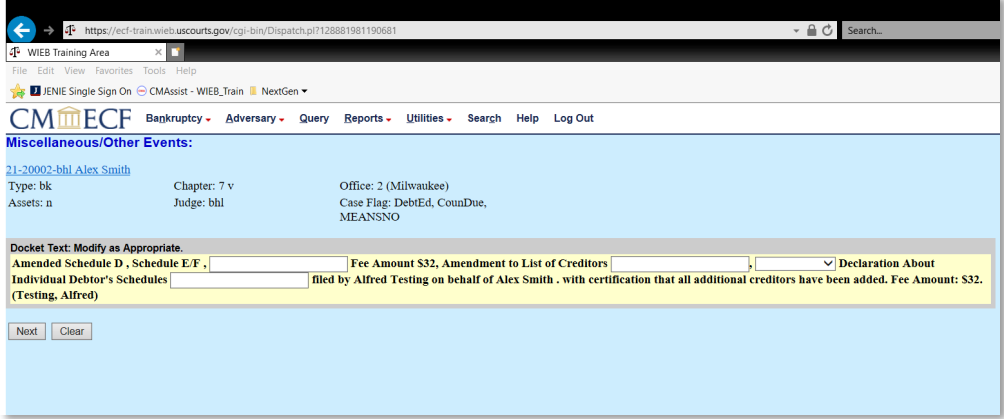

Procedure for U.S. Bankruptcy Court, Eastern District of Wisconsin

Review the final docket text and click **Next.**

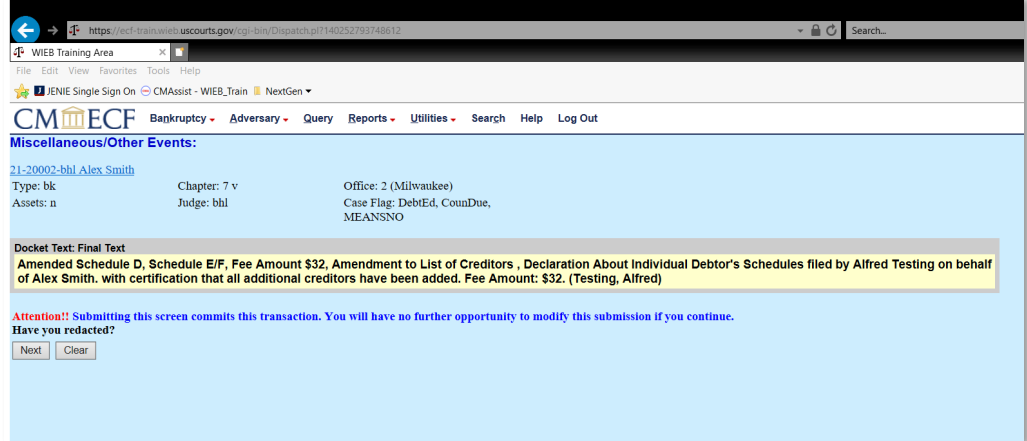

On the Notice of Electronic Filing Screen, you can review the **Summary of current charges** (if your filing required a fee). By clicking **Pay Now,** you will be routed to pay.gov to complete payment of this transaction. If you have more filings to complete that will require a fee, you can select **Continue Filing**, and pay at the end of your filings.

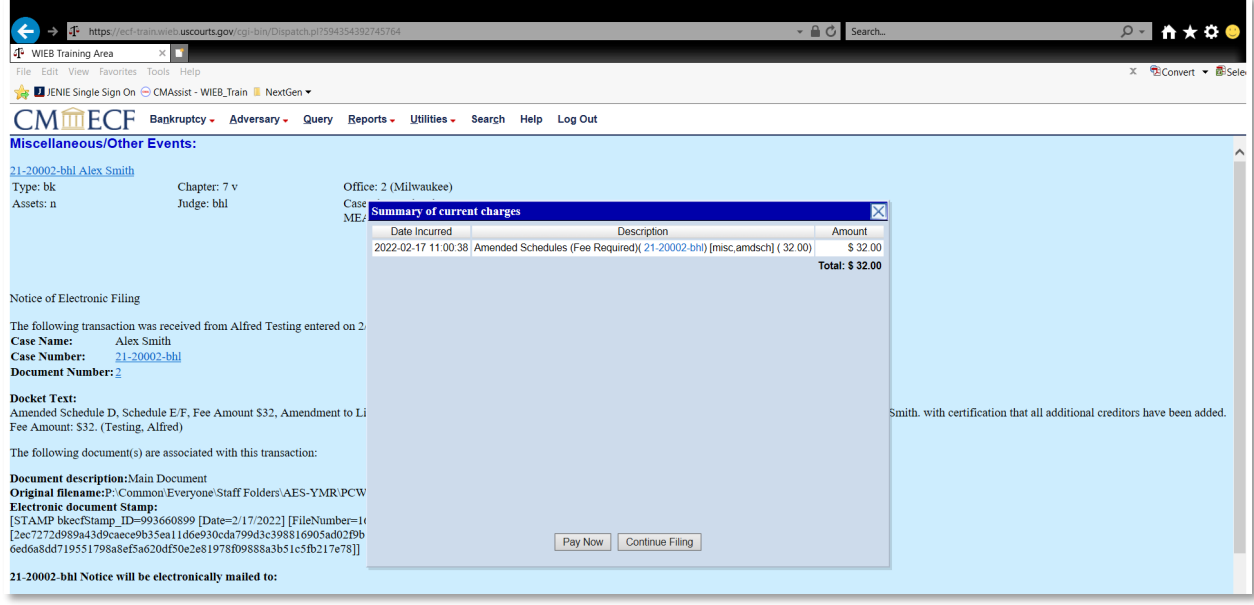